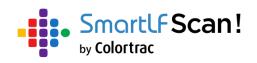

## **User Instructions**

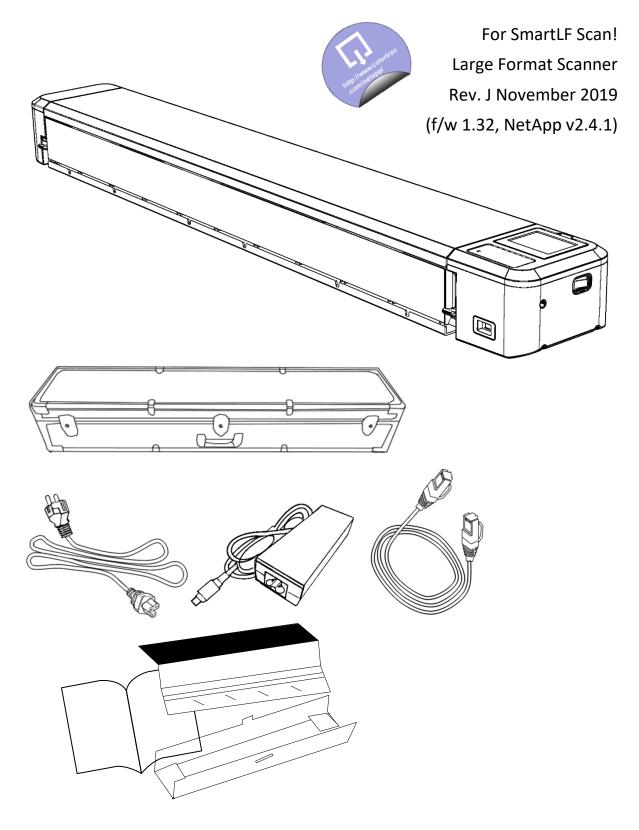

#### Contents

| INSTALLATION                                     |     |
|--------------------------------------------------|-----|
| PREPARE AND POWER ON YOUR SCANNER                | 3   |
| CONNECTING AND SWITCHING YOUR SCANNER ON AND OFF | 4   |
| EMERGENCY STOP (SAFETY) AND DATA STOP            | 4   |
| SCREEN AND KEYPAD CONTROLS                       | 5   |
| PROGRESS INDICATION                              | 6   |
| MANAGING SETTINGS                                | 7   |
| MENU ICONS FOR USER SETTINGS AND MAINTENANCE     | 8   |
| CALIBRATION (ONE-TIME)                           | 9   |
| INSTALLING THE SOFTWARE                          | .10 |
| CABLE, WIRELESS OR DIRECT NETWORKING             | .11 |

#### SCANNING

| SCAN TO SCANNER MEMORY | 12 |
|------------------------|----|
| SCAN TO USB MEMORY     | 13 |
| STARTING THE SOFTWARE  | 14 |
| SCAN TO COMPUTER       | 15 |
|                        |    |

#### MANUAL DATA OPERATIONS

| TRANSFER ALL SCANS TO USB MEMORY   | 16 |
|------------------------------------|----|
| TRANSFER ALL SCANS TO COMPUTER     | 17 |
| DELETE ALL SCANS IN SCANNER MEMORY |    |

#### MAINTENANCE

| UPGRADING THE FIRMWARE |    |
|------------------------|----|
| CLEANING THE SCANNER   |    |
| CALIBRATE THE SCANNER  | 22 |

#### GENERAL

| OPERATING TIPS                           | 23 |
|------------------------------------------|----|
| DOCLOGIC                                 | 23 |
| VIDEO GUIDES (VIEW ON A PORTABLE DEVICE) | 24 |
| TROUBLESHOOTING GUIDE                    | 25 |
| DECLARATION OF CONFORMITY                | 26 |
| RESTRICTED SUBSTANCES STATEMENT          | 27 |

#### DIAGNOSTIC

| DIAGNOSTIC WARNINGS | 28 |
|---------------------|----|
| ERROR CODES         | 29 |

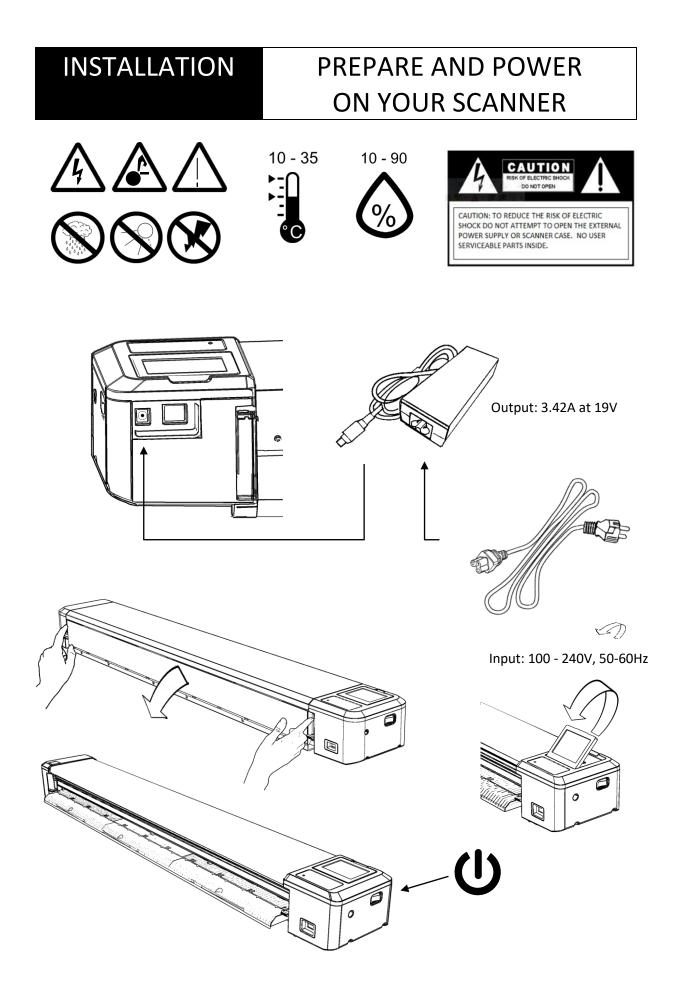

#### **INSTALLATION** SWITCH ON / SWITCH OFF

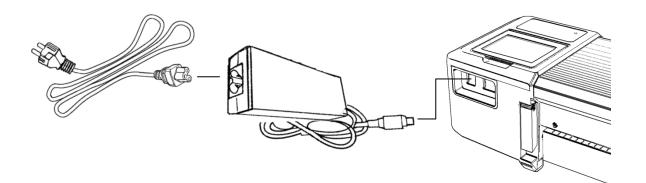

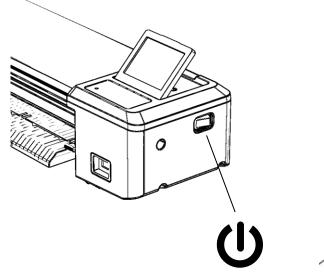

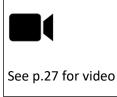

ON

OFF

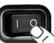

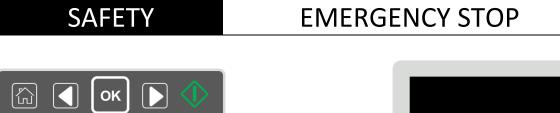

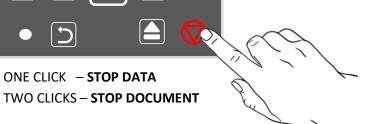

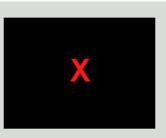

#### **INSTALLATION** SCREEN AND KEYPAD CONTROLS

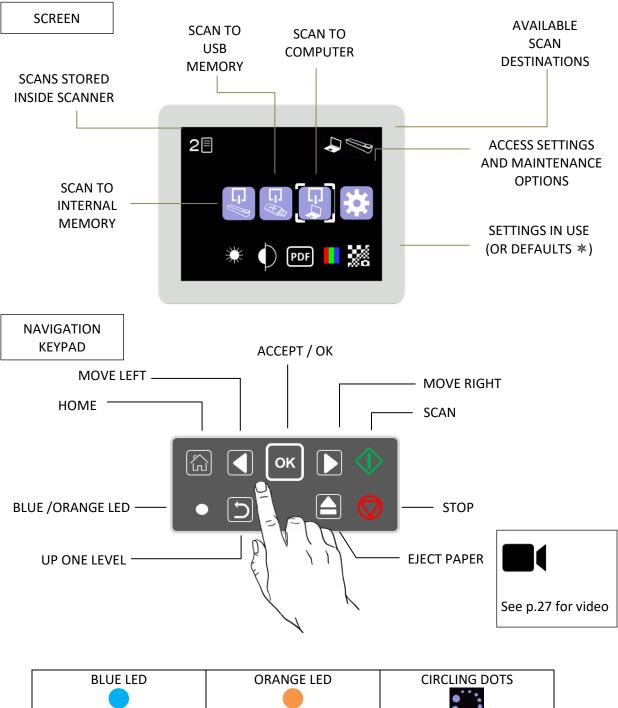

| ON - POWER, NORMAL<br>OPERATION.<br>FLASHING - SCANNING | PAPER TRAY OPEN<br>(MAINTENANCE) | SCANNING OR PROCESSING<br>SCAN DATA |
|---------------------------------------------------------|----------------------------------|-------------------------------------|

#### INSTALLATION PROGRESS INDICATION

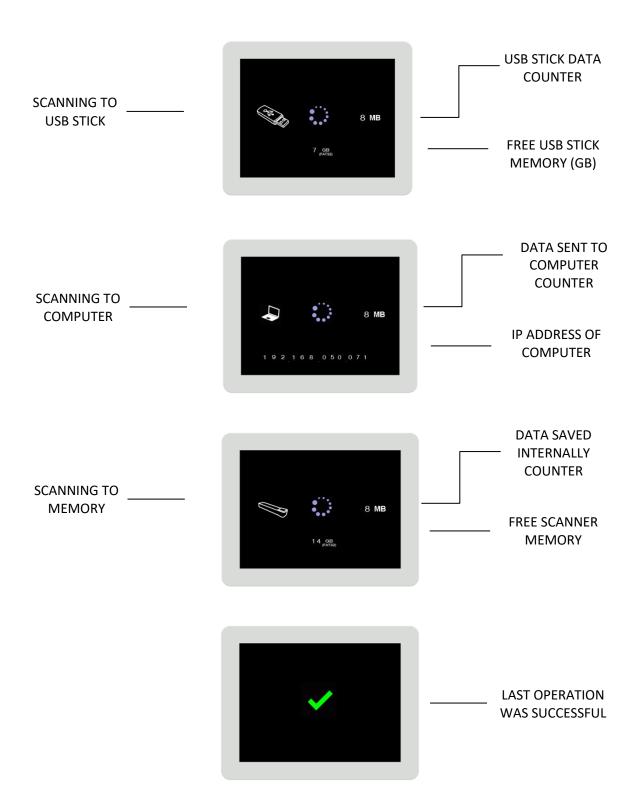

#### MANAGING SETTINGS

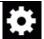

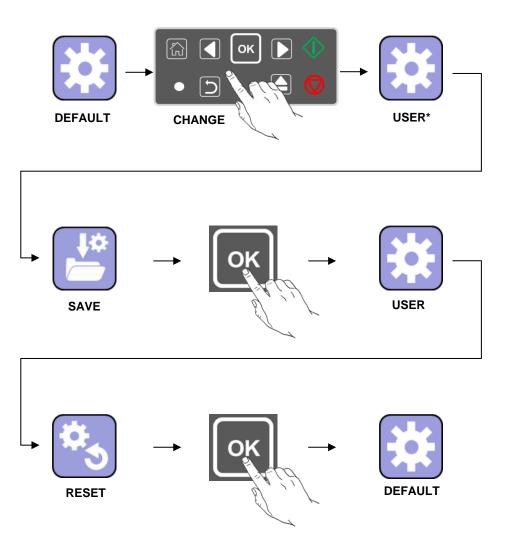

| DESCRIPTION | MEANING                              |
|-------------|--------------------------------------|
| DEFAULT     | OUT-OF-THE-BOX SETTINGS              |
| CHANGE      | CHANGE THE SETTINGS (DPI, FILE TYPE) |
| USER*       | CHANGED SETTINGS                     |
| SAVE        | SAVE THE SETTINGS                    |
| USER        | SAVED SETTINGS                       |
| RESET       | RESET THE SETTINGS                   |

#### MENUS / ICONS

| USER SETTINGS |          | <b>‡</b>        |      |       |                   |
|---------------|----------|-----------------|------|-------|-------------------|
|               |          | Color mode (2)  | PDF  | Scan  | to pdf file ∗     |
| J             | PEG      | Scan to jpeg    | TIFF | Scan  | to tiff           |
|               | 8        | Detail (7)      |      | Scan  | paper size (many) |
|               | <b>₩</b> | Brightness (3)  |      | Black | point (3)         |
|               | 1        | White point (3) |      |       |                   |

(Number of options) / \*(Default)

| USER OPTIONS |                                  |          |                               |  |  |
|--------------|----------------------------------|----------|-------------------------------|--|--|
|              | Full color mode * Grayscale mode |          |                               |  |  |
| 25           | DocLogic normal picture detail * | <b>3</b> | DocLogic high picture detail  |  |  |
| 28           | DocLogic normal document detail  |          | DocLogic high document detail |  |  |
| X            | Fixed low detail (200dpi)        |          | Fixed normal detail (400dpi)  |  |  |
|              | Fixed high detail (600dpi)       |          | Automatic paper sizing *      |  |  |
| ISO          | ISO / DIN paper sizes (9)        | ANSI     | ANSI paper sizes (9)          |  |  |
| ARCH         | ARCH paper sizes (9)             | *        | Bright                        |  |  |
| *            | Brighter *                       | ×        | Very bright                   |  |  |
|              | Low black point                  |          | Medium black point *          |  |  |
|              | High black point                 |          | Low white point               |  |  |
|              | Medium white point *             |          | High white point              |  |  |
| بعر          | Maintenance settings (10)        |          |                               |  |  |

(Number of options) / \*(Default) / DocLogic (automatic dpi using detected width)

|        | MAINTENANCE SETTINGS         |          |                              |  |
|--------|------------------------------|----------|------------------------------|--|
|        | Move all scans to computer   | ßzy      | Move all scans to USB stick  |  |
|        | Delete all scans in scanner  | <b>*</b> | SAVE settings                |  |
| \$     | RESET settings               |          | Network (2)                  |  |
| i      | Information                  |          | Update firmware              |  |
|        | Line calibrate               |          | Color calibrate              |  |
| STATIC | Fixed IP scanner address (2) | DHCP     | Automatic scanner IP address |  |

¢

#### CALIBRATION (ONE-TIME)

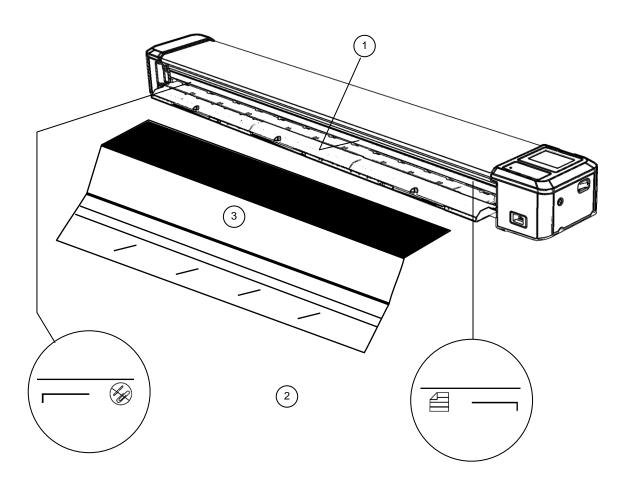

| STEPS                                                                                                    |         |
|----------------------------------------------------------------------------------------------------|---------|
| Always ensure sensor glass is clean and dry (see maintenance section if you think the glass may be dirty) | 1       |
| Note: Calibration target is placed between width markers                                                  | 2       |
| Insert calibration target into scanner face up, black section first                                       | 3       |
| Select settings, color calibration, press OK                                                              |         |
| Calibration target is ejected after calibration                                                           | • •     |
| Select settings, line calibration, press OK                                                               |         |
| Calibration target is ejected from the rear when calibration is complete                                  | • • • • |

#### INSTALLING THE SOFTWARE

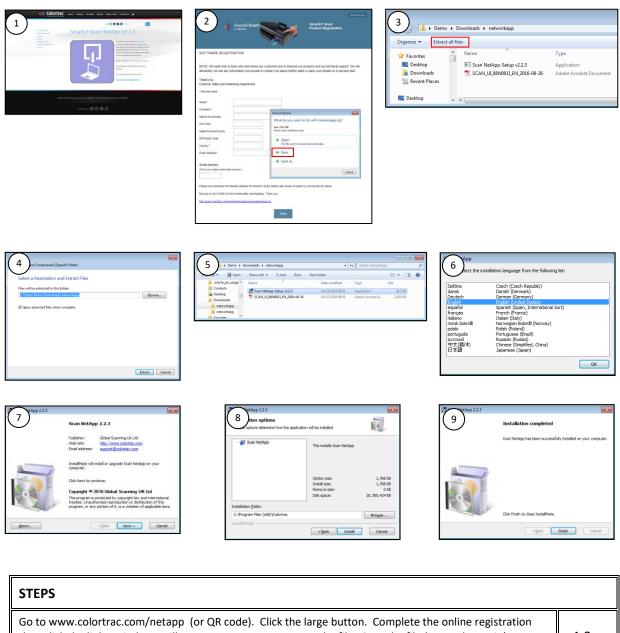

| Go to www.colortrac.com/netapp (or QR code). Click the large button. Complete the online registration then click the link. Windows will prompt you to open or save the file. Save the file 'networkapp.zip' to your Downloads folder or any another suitable area on your pc | 1,2   |
|----------------------------------------------------------------------------------------------------|-------|
| Click Extract all files to unzip the NetApp Setup file and the User Instructions PDF to your chosen folder.                                                                                                    | 3,4   |
| Double-click the Scan NetApp Setup file to install the NetApp program on your computer. If required allow any changes to be made to your computer by clicking 'Yes'.                                                                                                    | 5     |
| Choose your preferred language                                                                                                    | 6     |
| Press Next , then Install and Finish to complete the software installation                                                                                                    | 7,8,9 |

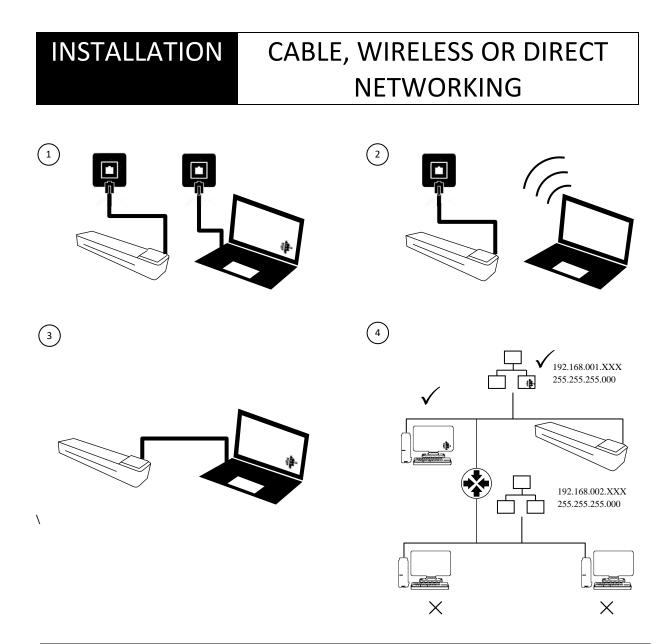

| CONNECTION OPTIONS USING THE NETWORK CABLE (INCLUDED)                                                                                                    |   |
|----------------------------------------------------------------------------------------------------|---|
| Cable SmartLF Scan! to the same network used by your wired computer. The SmartLF Scan! is set for DHCP networking by default. Alternatively set a suitable unique STATIC IP address in the scanner in the same network range as your computer and the other devices on the network. Your IT person can help you with this if you are unsure. Duplicate the subnet IP address on SmartLF Scan! if your office network differs from the default (255.255.255.000).                                                                                                    | 1 |
| If your computer is connected wirelessly to your office network follow the instructions for 1. and ensure that the scanner is set either DHCP or with a STATIC address compatible with your network.                                                                                                    | 2 |
| To cable network directly to your computer away from an office network you must set your computer to have<br>a STATIC IP address (your office computers may be already set with STATIC IP addresses). To connect, first<br>change SmartLF Scan! to STATIC IP addressing then enter a new static IP address ensuring the first nine<br>numbers are the same but the last three (XXX) are different to your computer's IP address. Duplicate the<br>subnet IP address on SmartLF Scan! if your computer differs from the SmartLF Scan! default of<br>255.255.255.000. | 3 |
| SmartLF Scan! is not useable across bridged networks. Look for differences in the first three sets of numbers in the IP address.                                                                                                    | 4 |

## SCANNING

#### SCAN TO SCANNER MEMORY

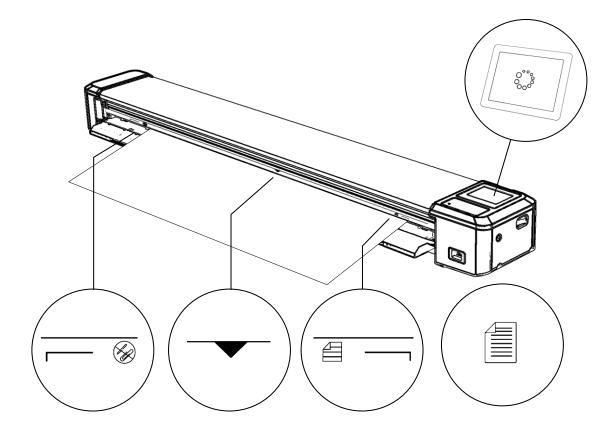

| STEPS                                                                                          |                      |
|------------------------------------------------------------------------------------------------|----------------------|
| Check scanner memory is not full (8 scans maximum)                                             | 3 🗏                  |
| Check / select paper size setting                                                              |                      |
| Check / select file type                                                                       | PDF TIFF JPEG        |
| Check / select color mode                                                                      |                      |
| Load paper in centre of scanner between limit markers                                          |                      |
| Check mode is 'download to scanner' (default)                                                  |                      |
| Press scan button                                                                              | $\langle \! \rangle$ |
| Document will eject automatically and the scan number will increment after each scan is stored | • • •<br>• • •       |

## SCANNING SC

#### SCAN TO USB MEMORY

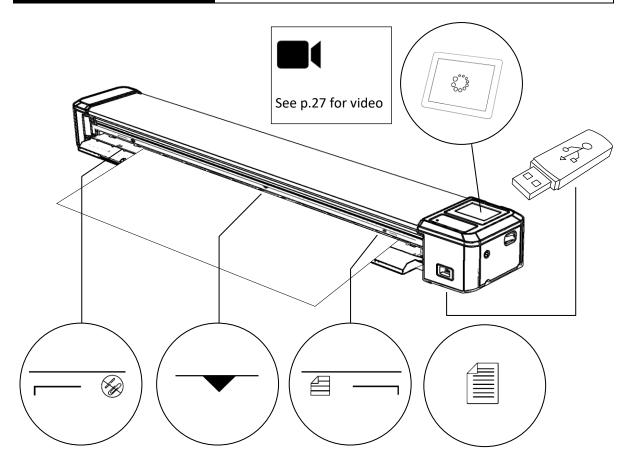

| STEPS                                                       |               |
|-------------------------------------------------------------|---------------|
| Insert USB flash memory (FAT-32, 4-128GB)                   | Carling and   |
| Check / select paper size setting                           |               |
| Check / select file type                                    | PDF TIFF JPEG |
| Check / select color mode                                   |               |
| Load paper in centre of scanner between limit markers       | ▼             |
| Change mode to 'download to USB flash memory'               |               |
| Press scan button                                           | $\Diamond$    |
| Document will eject automatically after scan is transferred | •••           |

#### SCANNING

#### STARTING THE SOFTWARE

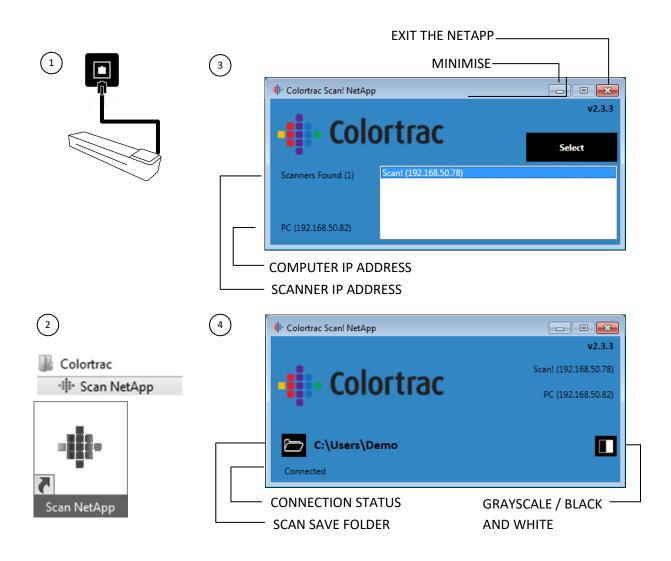

| STEPS                                                                                          |            |
|------------------------------------------------------------------------------------------------|------------|
| Connect SmartLF Scan! to the Windows network and switch on the scanner                         | 1          |
| Start SmartLF Scan! NetApp from the Windows program Colortrac folder or click the desktop icon | 2          |
| Click on the Scan! IP address entry when it appears, then click Select                         | 3          |
| Click the folder to browse then select your scan Save folder                                   | 4          |
| Toggle the grayscale / black and white icon to switch between gray and black and white         | 4          |
| NOTE: Press stop/switch on/insert paper to wake and connect scanner                            | $\bigcirc$ |

## SCANNING

#### SCAN TO COMPUTER

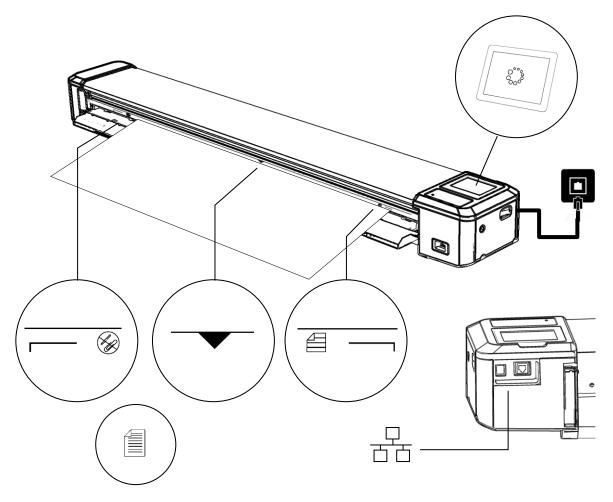

| STEPS                                                       |               |
|-------------------------------------------------------------|---------------|
| Connect to network, check IP protocol (see notes on p.11)   | DHCP IP       |
| Check / select paper size setting                           |               |
| Check / select file type                                    | PDF TIFF JPEG |
| Check / select color mode                                   |               |
| Load paper in centre of scanner between limit markers       | $\bullet$     |
| Change mode to 'download to computer'                       |               |
| Press scan button                                           | $\Diamond$    |
| Document will eject automatically after scan is transferred | •••           |

#### TRANSFER ALL SCANS TO USB MEMORY

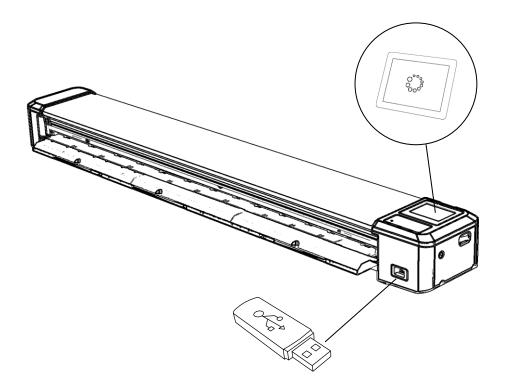

| STEPS                                                                |                                       |
|----------------------------------------------------------------------|---------------------------------------|
| Insert USB flash memory (FAT-32, 4-128GB)                            | Chi Maria                             |
| Note number of scans stored inside scanner (top left of display)     | 6 🗏                                   |
| Move to settings, maintenance, select move scans to USB flash memory |                                       |
| Click OK to transfer scans. Wait for process symbol to clear         | · · · · · · · · · · · · · · · · · · · |
| Note number of scans stored inside scanner will now be zero          | 0 🗏                                   |
| Remove USB flash memory                                              |                                       |

OPERATOR

TRANSFER

#### TRANSFER ALL SCANS TO COMPUTER

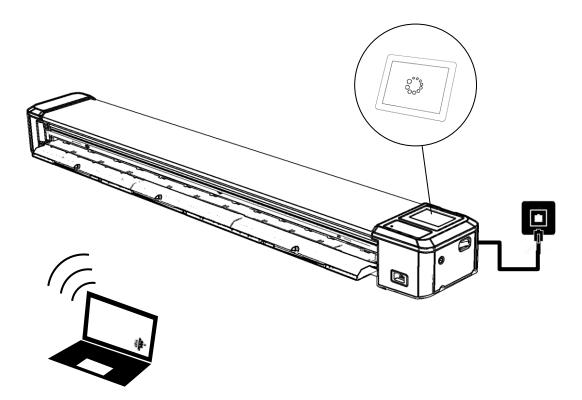

| STEPS                                                                                   |     |
|-----------------------------------------------------------------------------------------|-----|
| Note number of scans stored inside scanner (top left of display)                        | 6 🗏 |
| SmartLF Scan! must be connected to a computer – see page '<br>SCAN TO COMPUTER (SCAN) ' |     |
| Move to settings, maintenance, select move scans to computer                            |     |
| Click OK to transfer scans. Wait for process symbol to clear                            | ••• |
| Note number of scans stored inside scanner will now be zero                             | 0 🗏 |

OPERATOR

TRANSFER

#### DELETE ALL SCANS IN THE SCANNER MEMORY

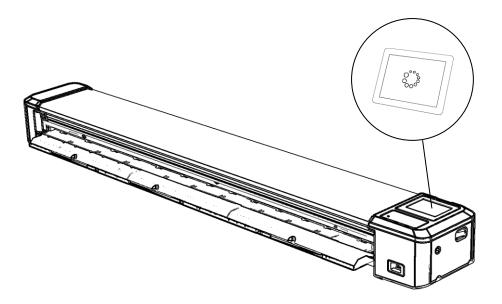

| STEPS                                                                    |              |
|--------------------------------------------------------------------------|--------------|
| Note number of scans stored inside scanner (top left of display)         | 6 🗏          |
| Move to settings, maintenance, select delete all scans in scanner memory | <b>☆</b><br> |
| Note number of scans stored inside scanner will now be zero              | 0 🗏          |

OPERATOR

DELETION

#### MAINTENANCE

#### **UPGRADING FIRMWARE**

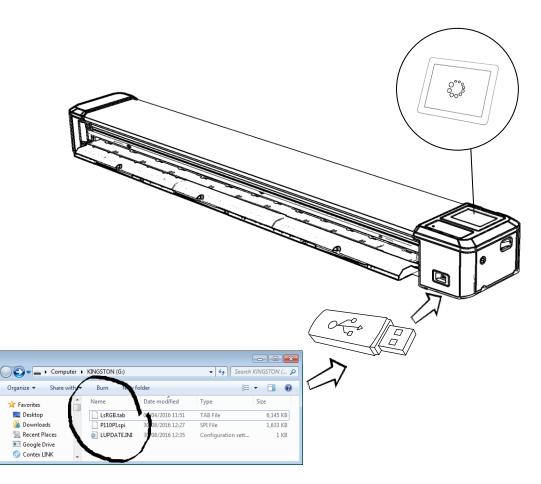

| STEPS                                                                                                    |                    |
|----------------------------------------------------------------------------------------------------|--------------------|
| Check the latest firmware level for SmartLF Scan! posted at<br>http://www.colortrac.com/support/software-downloads/                                                                                                    |                    |
| Switch on SmartLF Scan! and check fitted firmware level                                                                                                    | <b>* /</b>         |
| Obtain an empty USB flash drive of at least 4GB capacity.<br>It is important the drive contains no folder or files.                                                                                                    |                    |
| Using a Windows computer <u>copy the contents</u> of the firmware<br>upgrade zip file to the USB stick. There should be three files <u>only</u><br>on the USB memory stick to perform the firmware upgrade on<br>the scanner. Do not copy the zip file onto the USB stick. | See p.27 for video |
| Insert the USB stick into scanner USB socket                                                                                                    |                    |
| From the upgrade firmware icon press OK. Upgrading takes<br>approx. 20 seconds. If SmartLF Scan! does not restart<br>automatically switch the unit off for 3 seconds then switch it on                                                                                     |                    |
| Now reset all settings and check the firmware has updated                                                                                                    | <b>* / *</b> 3 🗊   |

# MAINTENANCE **CLEANING THE SCANNER** 3 2 (U) (1)5 4

| STEPS                                                      |         |
|------------------------------------------------------------|---------|
| Power off the scanner and remove all connection cables     | 1       |
| Fold out rear props, lean scanner back then fold out front | 2,3,4,5 |

## MAINTENANCE CLEANING THE SCANNER

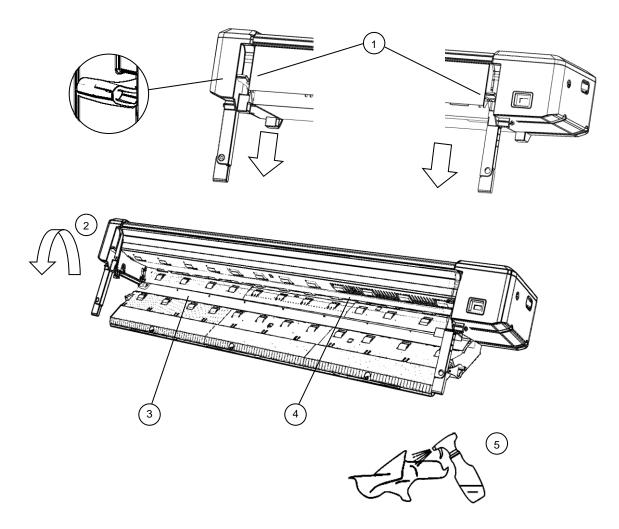

| STEPS                                                                                                    |   |
|----------------------------------------------------------------------------------------------------|---|
| Push left and right levers downwards to lower the closed tray section                                           | 1 |
| Support tray and fold out lower section                                                                         | 2 |
| Identify white paper pressure plate (sprung)                                                                    | 3 |
| Identify sensor glass                                                                                           | 4 |
| Periodically inspect and clean 3 and 4 using non-abrasive, non-solvent, lint-free cleaning products if required | 5 |
| Allow to dry then close tray (check for blue light when powered back up)                                        |   |

## MAINTENANCE CALIBRATE THE SCANNER

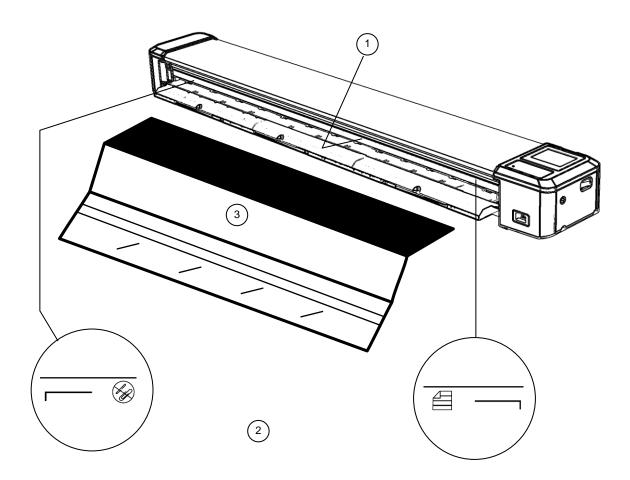

| STEPS                                                               |     |
|---------------------------------------------------------------------|-----|
| Always ensure sensor glass is clean and dry (previous section)      | 1   |
| Note: Calibration target is placed between width markers            | 2   |
| Insert calibration target into scanner face up, black section first | 3   |
| Select settings, maintenance, color calibration                     | * > |
| Calibration target is ejected after calibration                     | ••• |
| Select settings, maintenance, line calibration                      | * > |
| Calibration target is ejected after calibration                     | ••• |

#### GENERAL

#### **OPERATING TIPS**

| Description                                                                                                   | Explanation / Tip                                                                                                    |
|----------------------------------------------------------------------------------------------------|----------------------------------------------------------------------------------------------------|
| Dealing with a document that has<br>loaded skewed or is not lying flat on<br>the scanner tray                 | Do not press Eject or Scan. Instead slightly lower the paper tray towards the maintenance position (p19), remove the document, click the paper tray assembly back up into position and reload                                                                                            |
| Do not feed a document immediately<br>behind the document still being<br>processed (held but not yet ejected) | Failing to allow the scanner to finish and eject a document causes<br>any following document placed in the scanner to be ejected<br>without being staged ready to be scanned                                                                                                    |
| I find it difficult sometimes to load<br>larger documents squarely into the<br>scanner                        | Grip the paper at each side $2^{"}/50$ mm in from the leading edge.<br>With the paper slightly in tension (stretched), rest each hand on<br>the tray so that the leading edge is parallel and $\frac{1}{"}/6$ mm in front<br>of the white ruler. Now push the document into the scanner. |
| Why does the scanner not accept any<br>more than 8 scans when scanning<br>internally to its own memory        | SmartLF Scan! will store a maximum of 8 scans inside its internal memory                                                                                                    |
| The processing circle icon seems to continue beyond 1 minute.                                                 | Please restart the scanner and try again. If using a memory stick try a different one or re-format it.                                                                                                    |

#### GENERAL

#### DOCLOGIC

DocLogic is the default scanning mode for SmartLF Scan!. This feature automatically sets the scan DPI using the detected width of the document. It has coarse and fine settings for pictures and documents. The scanner default DocLogic setting is Color Picture Coarse.

| SCAN WIDTH | max size |           |          |           |          | COLOR     |     |         | MONO |                  |     |       |         |     |          |  |
|------------|----------|-----------|----------|-----------|----------|-----------|-----|---------|------|------------------|-----|-------|---------|-----|----------|--|
| (INCHES)   | 1A       | NSI       | AR       | CH        | 15       | ISO PI    |     | PICTURE |      | PICTURE DOCUMENT |     | IMENT | PICTURE |     | DOCUMENT |  |
|            | Portrait | Landscape | Portrait | Landscape | Portrait | Landscape |     |         |      |                  |     |       |         |     |          |  |
| 0 to 18    | С        | В         | С        | С         | A2       | A3        | 200 | 400     | 300  | 600              | 300 | 600   | 400     | 600 |          |  |
| 18 to 24   | D        | С         | D        | С         | A1       | A2        | 200 | 300     | 300  | 300              | 300 | 400   | 400     | 400 |          |  |
| 24 to 36   | E        | D         | E        | D         | A0       | A1        | 200 | 300     | 200  | 300              | 300 | 400   | 300     | 400 |          |  |

#### VIDEOS

#### **OPERATING GUIDES**

| SmartLF Scan! Unbox Setup | https://youtu.be/mckYGPMeP9Y                                     |                                  |
|---------------------------|------------------------------------------------------------------|----------------------------------|
|                           | https://youtu.be/u3BoBaNPCzw                                     | Scan to USB Stick                |
| SmartLF Scan! Menu        | https://youtu.be/qcQl6TjDUls                                     |                                  |
|                           | https://www.youtube.com/watch?v=zD-<br>ytT7Krl8&feature=youtu.be | SmartLF Scan!<br>Firmware Update |

#### GENERAL

#### TROUBLE SHOOTING GUIDE

| Symptom                                                                                                    | Explanation                                                                                                    |
|----------------------------------------------------------------------------------------------------|----------------------------------------------------------------------------------------------------|
| Blue light flashes for 1 second every 5 seconds                                                                               | Scanner is in sleep mode. Press SCAN button to wake scanner or insert media                                                                                                    |
| Loaded document suddenly moves<br>through the scanner and is ejected.<br>Light flashes 1 second every 5                       | Scanner has entered deep power save mode. Place paper on tray then remove it to re-power the scanner                                                                                                    |
| Orange light shows and will not scan                                                                                          | Paper tray is still open and not properly locked at one or both ends. Close paper tray.                                                                                                    |
| When connected to a computer<br>SmartLF Scan! starts to scan but then<br>sends document through scanner<br>faster than normal | SmartLF Scan! could not find the computer on the same network.<br>Use 'information' in the scanner and ipconfig from the command<br>prompt at the computer to verify that both devices are identical in<br>the first three frames of the IP address192.168.001.XXX.  |
| Paper size is not detected properly                                                                                           | Scanner glass may be dirty. Inspect and clean if necessary. Note<br>if the glass was dirty at the time a color calibration was carried out<br>a perfectly clean scan glass will not help. Check the scan glass is<br>still clean then color calibrate and try again. |
| Document is ejected or does not scan properly using automatic paper sizing                                                    | Document is wider than the scanner maximum scan width.<br>Rotate document if possible or change to largest manual size (D-<br>size portrait or E-size portrait).                                                                                                    |
| Scans are not being saved when using the USB stick                                                                            | The USB flash memory stick may be damaged, worn out of poor quality or incompatible. Change to a different type                                                                                                    |

| Pressing the scan button when using<br>the USB memory stick does not start<br>the scan                                | Wait 3 to 4 seconds after inserting the USB stick into SmartLF<br>Scan! before pressing the scan button for the stick to be<br>recognised properly                                                                                                    |
|----------------------------------------------------------------------------------------------------|----------------------------------------------------------------------------------------------------|
| When using the SmartLF Scan!<br>NetApp no scans are received into<br>the folder                                       | <ul> <li>a) Power cycle the scanner</li> <li>b) Determine the scanner IP address then ping it from the computer e.g. ping 192.168.001.xxx</li> <li>c) Is the NetApp running?</li> <li>d) Is a NetApp running on a different computer and directing the scans somewhere else?</li> <li>e) If b and c are okay uncheck the Scanner Lock checkbox (early software) in c or d to reset the lock (after firmware upgrade)</li> </ul> |
| Straight lines and diagonal lines in the<br>scan images have very small breaks in<br>them when inspected at high zoom |                                                                                                    |
| The color of the image is suddenly<br>changing very slightly across the<br>scanner                                    | If the scanner is being used in a room where the temperature is<br>more warm or cold than normal or different to the environment<br>where the scanner was last color calibrated then it may be<br>necessary to recalibrate. Use the color calibrate function from the<br>more settings menu and the calibration target to electronically re-<br>set the color in the scanner.                                                   |

#### **Declaration of Conformity**

GLOBAL SCANNING SUZHOU CO LTD

#39 DONGJING INDUSTRIAL ZONE, #9 DONGFU RD, SUZHOU INDUSTRIAL PARK, SUZHOU, JIANGSU, 215123 CHINA

| Model name:            | SmartLF Scan! 24, SmartLF Scan! 36                                                      |
|------------------------|-----------------------------------------------------------------------------------------|
| Function:              | Large Format Scanner                                                                    |
| Rating voltage:        | 19V                                                                                     |
| Rating current:        | 3.42A                                                                                   |
| Power supply:          | FSP065-REBXX                                                                            |
|                        | (X=0-9, A-Z or Blank)                                                                   |
| Approvals applied for: | Energy Star, CB, CE, FCC, UL, CuL, VCCI, C-Tick, CCC,<br>BIS, KCC, EAC, BSMI, RoHS, LVD |
|                        |                                                                                         |

Warning:

This is a Class A product. In a domestic environment this product may cause radio interference in which case the user may be required to take adequate measures.

BELOW: Product warning for Class A product written in Japanese (to comply with Japanese certification and approvals.

この装置は、クラスA情報技術装置です。この装置を家庭環境で使用す ると電波妨害を引き起こすことがあります。この場合には使用者が適切な 対策を講ずるよう要求されることがあります。 VCCI-A

#### RoHS information for users in Taiwan

| 設備名稱:掃描器                                                                                                    | 型                                                            | 號(型式                 | ; ) : Smartl         | F Scan! 24, S                                        | SmartLF Scan! 36                             |                                                      |
|----------------------------------------------------------------------------------------------------|--------------------------------------------------------------|----------------------|----------------------|------------------------------------------------------|----------------------------------------------|------------------------------------------------------|
|                                                                                                    | 限用物質及其化學符號<br>Restricted substances and its chemical symbols |                      |                      |                                                      |                                              |                                                      |
| 單元Unit                                                                                                    | 鉛<br>Lead<br>(Pb)                                            | 汞<br>Mercury<br>(Hg) | 鎘<br>Cadmium<br>(Cd) | 六價鉻<br>Hexavalent<br>chromium<br>(Cr <sup>+6</sup> ) | 多溴聯苯<br>Polybrominated<br>biphenyls<br>(PBB) | 多溴二苯醚<br>Polybrominated<br>diphenyl ethers<br>(PBDE) |
| 機械零件(塑膠零件)<br>Mechanical parts (plastic parts)                                                                                                    | 0                                                            | 0                    | 0                    | 0                                                    | 0                                            | 0                                                    |
| 機械零件(金屬零件/電子零件)<br>Mechanical parts (metal parts / electronic parts)                                                                                                    | 0                                                            | 0                    | 0                    | 0                                                    | 0                                            | 0                                                    |
| 機械零件(玻璃部件)<br>Mechanical parts (glass parts)                                                                                                    | 0                                                            | 0                    | 0                    | 0                                                    | 0                                            | 0                                                    |
| 顯示屏<br>LCD Module                                                                                                    | 0                                                            | 0                    | 0                    | 0                                                    | 0                                            | 0                                                    |
| 外殼零件<br>Enclosure parts                                                                                                    | 0                                                            | 0                    | 0                    | 0                                                    | 0                                            | 0                                                    |
| 電路板/電子部件<br>Circuit board / electronic components                                                                                                    | 0                                                            | 0                    | 0                    | 0                                                    | 0                                            | 0                                                    |
| 電纜線<br>Power Cable                                                                                                    | 0                                                            | 0                    | 0                    | 0                                                    | 0                                            | 0                                                    |
| 附加商品<br>( <b>電源供應器</b> , USB3.0 線材) Accessories<br>(power supply, USB3.0 cable)                                                                                                    | 0                                                            | 0                    | 0                    | 0                                                    | 0                                            | 0                                                    |
| 備考 1. "超出 0.1 wt %"及"超出 0.01 wt %" 係指限用物質之百分比含量超出百分比含量基準值。<br>"Exceeding 0.1 wt %" and "exceeding 0.01 wt %" indicate that the percentage content of the restricted substance exceeds the reference<br>percentage value of presence condition.<br>備考 2. ℃″ 係指該項限用物質之百分比含量未超出百分比含量基準值。<br>Note 2 : "○" indicates that the percentage content of the restricted substance does not exceed the percentage of reference value of |                                                              |                      |                      |                                                      |                                              |                                                      |
| presence.<br>備考 3. <sup>*</sup> - <sup>"</sup> 係指該項限用物質為排除項目。<br>Note 3 : "-" indicates that the restricted substance corresponds to the exemption.                                                                                                    |                                                              |                      |                      |                                                      |                                              |                                                      |

## DIAGNOSTIC ICON WARNINGS AND ERRORS

|              | MISSING USB STICK                        | $\Lambda$   | USB STICK FULL                           |
|--------------|------------------------------------------|-------------|------------------------------------------|
|              | USB NOT COMPATIBLE                       |             | CORRUPTED USB STICK                      |
| $\mathbf{A}$ | NETWORK NOT FOUND                        |             | NETWORK / CONNECTION PROBLEM             |
|              | CALIBRATE SCANNER NOW                    |             | CALIBRATION PROBLEM                      |
| ⚠⊄           | INTERNAL MEMORY FULL                     |             | INTERNAL MEMORY PROBLEM                  |
|              | SCANNER OPEN / NOT<br>SHUT               | <b>&gt;</b> | INTERNAL TO COMPUTER OK                  |
| ⚠♣           | NETWORK PROBLEM                          |             | NO PAPER LOADED                          |
| <b>~</b>     | OPERATION SUCCESSFUL                     | X           | OPERATION UNSUCCESSFUL /<br>ABORTED SCAN |
| 0.0.0.0      | COMPUTER MISSING /<br>NETAPP NOT RUNNING | xxx.xxx.xxx | COMPUTER CONNECTED                       |
| MB           | MEGABYTES SENT                           |             |                                          |

#### DIAGNOSTIC

#### **ERROR CODES**

The scanner may display one of the following error codes if it encounters a problem.

|   |                         | 11 | 1  |
|---|-------------------------|----|----|
|   | ERR_NO_PAPER,           |    | 1  |
|   | ERR_INVALID_MODEL,      | // |    |
|   | ERR_CAL_PARAMS_INVALID, |    |    |
| - | ERR_CAL_PARAMS_MISSING, |    |    |
| _ | ERR_SD_MOUNT,           | // | 5  |
| - | ERR_SD_READ,            | // | 6  |
| _ | ERR SD WRITE,           | // | 7  |
| _ | ERR SD FULL,            | // | 8  |
| _ | ERR SD FORMAT,          | // | 9  |
| _ | ERR SD CLOSE,           | // | 10 |
| _ | ERR USB MISSING,        | // | 11 |
| _ | ERR USB MOUNT,          | // | 12 |
| _ | ERR USB CORRUPT,        | // | 13 |
| _ | ERR USB READ,           | // | 14 |
| _ | ERR USB WRITE,          | // | 15 |
| _ | ERR USB FULL,           | // | 16 |
| _ | ERR USB DELETE,         | // | 17 |
| _ | ERR USB CLOSE,          | // | 18 |
| _ | ERR ETHERNET,           | // | 19 |
| _ | ERR ETHERNET NO PC,     | // | 20 |
| _ | ERR ETHERNET NO CLOUD,  | // | 21 |
| _ | ERR ETHERNET PC,        | // | 22 |
| _ | ERR ETHERNET CLOUD,     | // | 23 |
| _ | ERR STITCH,             | // | 24 |
| _ | ERR NORM,               | 11 | 25 |
| _ | ERR LED,                |    | 26 |
| _ | ERR UPDATE,             | 11 | 27 |
|   |                         |    |    |